# **D-Link Quick Installation Guide**

This product can be set up using any current web browser, i.e., Internet Explorer 6x.

D-Link DFL-900 VPN/Firewall Router

## **Before You Begin**

It's best to use a computer with an Ethernet adapter for configuring the DFL-900. The default IP address for the DFL-900 is **192.168.1.254** (LAN1 at the port number 2) with a Subnet Mask of **255.255.255.0**. You will need to assign your computer a Static IP address within the same range as the DFL-900's IP address, say 192.168.1.2 to configure the DFL-900. **See the Appendix if you need assistance in assigning a Static IP address for your network adapter.**

## **Check Your Package Contents**

These are the items included with your DFL-900 V.A1 purchase:

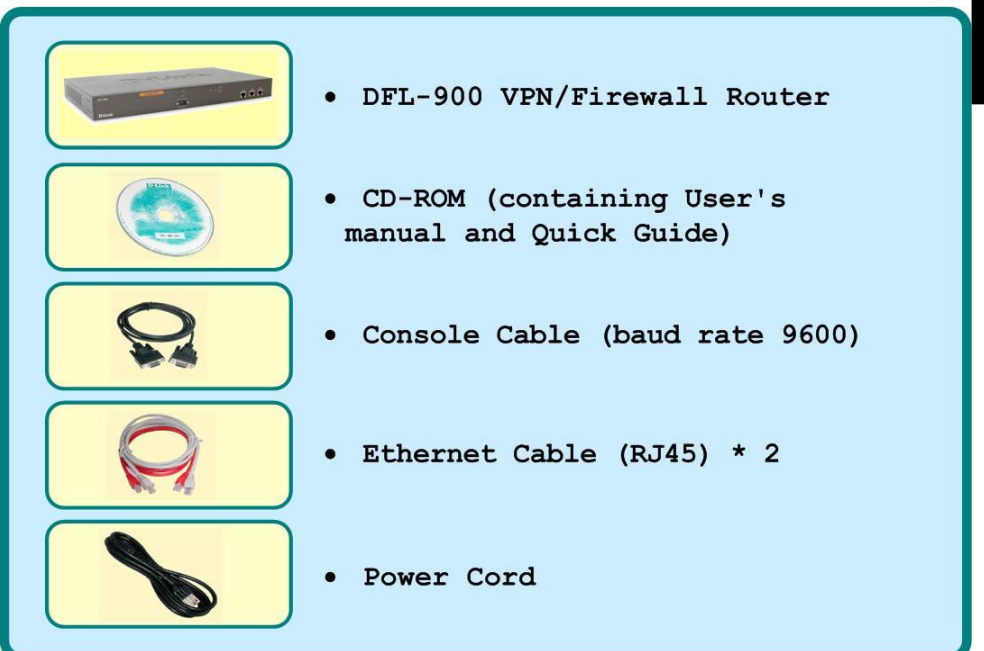

If any of the above items are missing, please contact your reseller.

©2003 D-Link Systems, Inc. All rights reserved. Trademarks or registered trademarks are the property of their respective holders. Software and specifications are subject to change without notice. DFL-900 VA1.08062002

 $\overline{\mathbf{H}}$ Z G  $\overline{\overline{\mathbf{S}}}$ H

#### **Device default value**

You should have an Internet account already set up and have been given most of the following information as the following table. Fill out this table when you edit the web configuration of DFL-900.

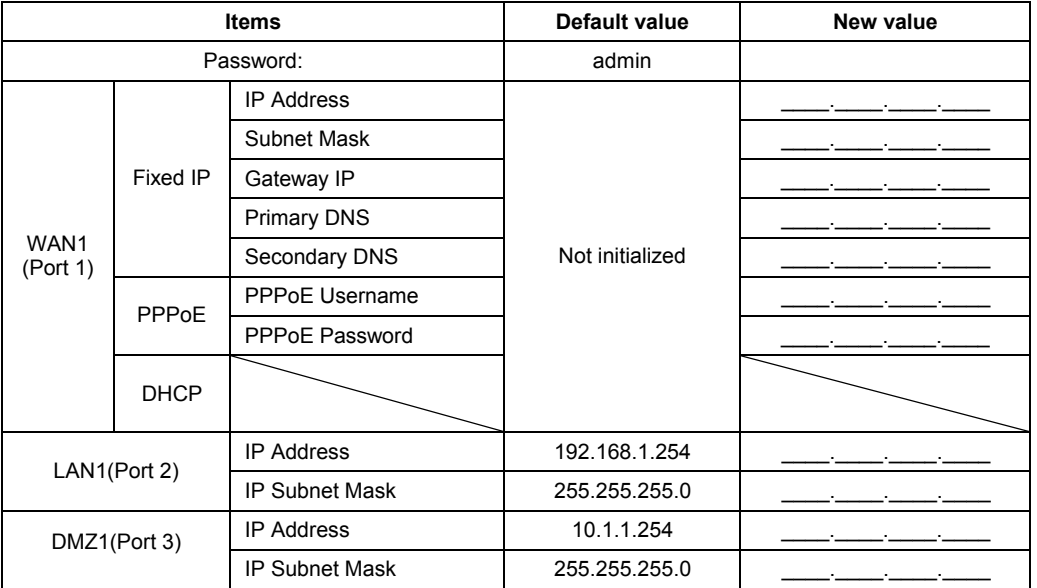

#### **System Architecture**

DFL-900 is an integrated solution that can provide enterprises the maximum security and the best resource utilization. It contains stateful inspection Firewall, NAT, VPN, Intrusion Detection System, Dynamic Routing, Content Filtering, Bandwidth Management, WAN load balancer, in a single box. It also features high performance accelerator and wire-speed VPN encryption/decryption. It is the most cost-effective solution for enterprise.

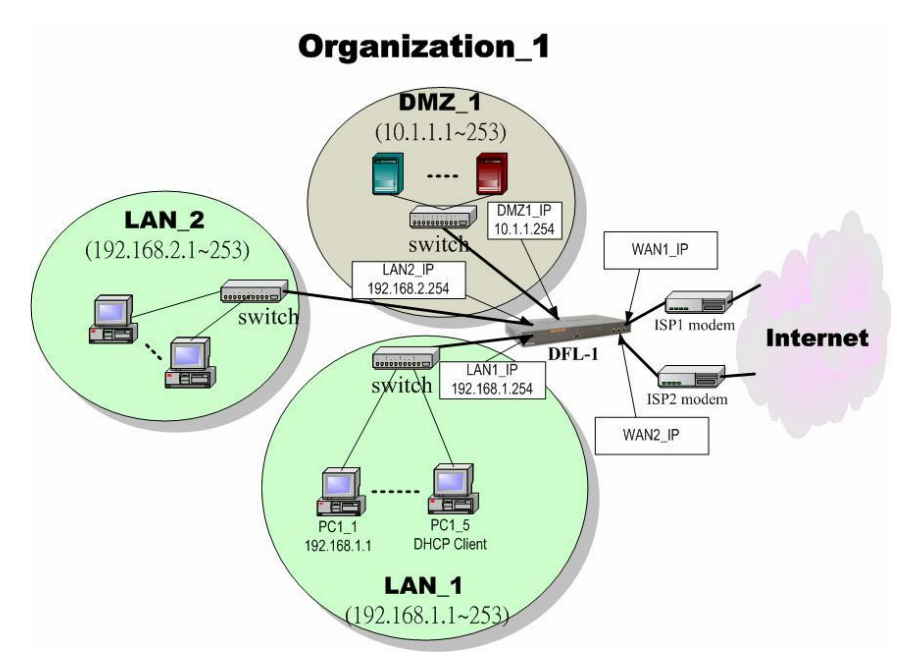

Figure 1 DFL-900 default topology and port value settings.

# **Connecting the DFL-900**

**A.** First, connect the power cord to the **Power Socket** at the back panel of the DFL-900 and then plug the other end of the power adapter to a wall outlet or power strip. Press the switch to ON position. The Power LED will turn **ON** to indicate proper operation.

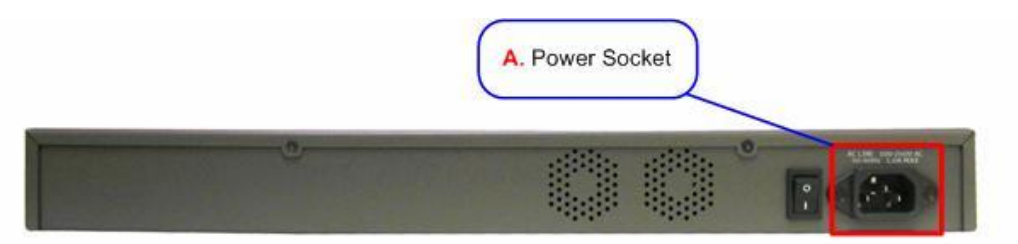

- **B.** Using an Ethernet cable, insert one end of the cable to the **WAN port** on the front panel of the DFL-900 and the other end of the cable to a DSL / Cable modem or other internet access devices.
- **C.** Computers with an Ethernet adapter can be directly connected to any of the **LAN ports** using a **cross-over** Ethernet cable.
- **D.** Computers that act as servers to provide Internet services should be connected to the **DMZ port** using an Ethernet Cable.

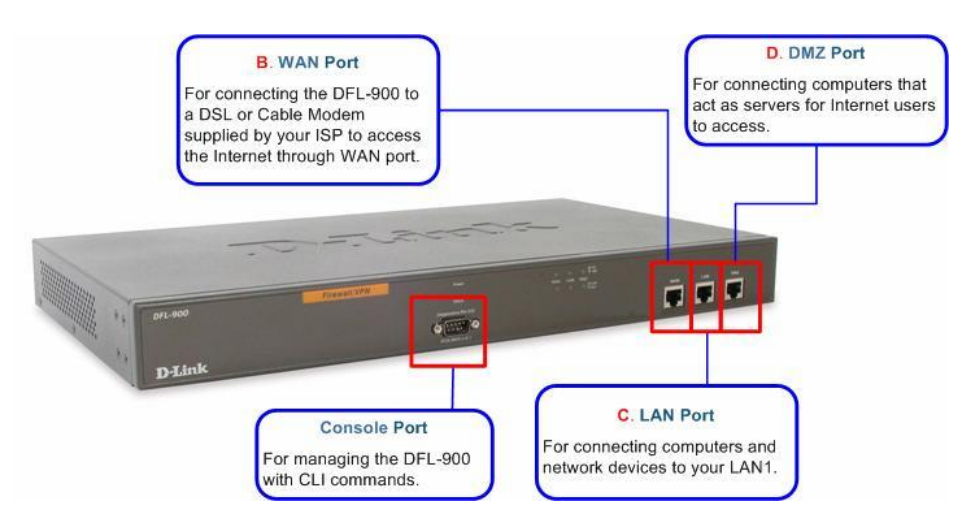

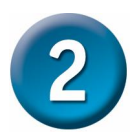

**Using the Setup Wizard** 

A computer on your LAN1 must be assigned an IP address and subnet mask from the same range as the IP address and subnet mask assigned to the DFL-900 in order to be able to make an HTTPS connection using a web browser. The DFL-900 is assigned an IP address of 192.168.1.254 with a subnet mask of 255.255.255.0 by default. The computer that will be used to configure the DFL-900 must be assigned an IP address between 192.168.1.1 and 192.168.1.253 with a subnet mask of 255.255.255.0 to be able to connect to the DFL-900. This address range can be changed later. There are instructions in the DFL-900 User's Guide, if you do not know how to set the IP address and subnet mask for your computer.

**Open your Web browser** and type **"<http://192.168.1.254:8080>"** or **"<https://192.168.1.254>"**into the URL address box. Then press the **Enter** or **Return** key.

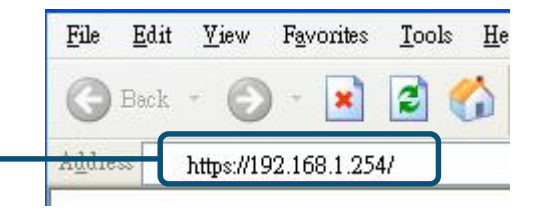

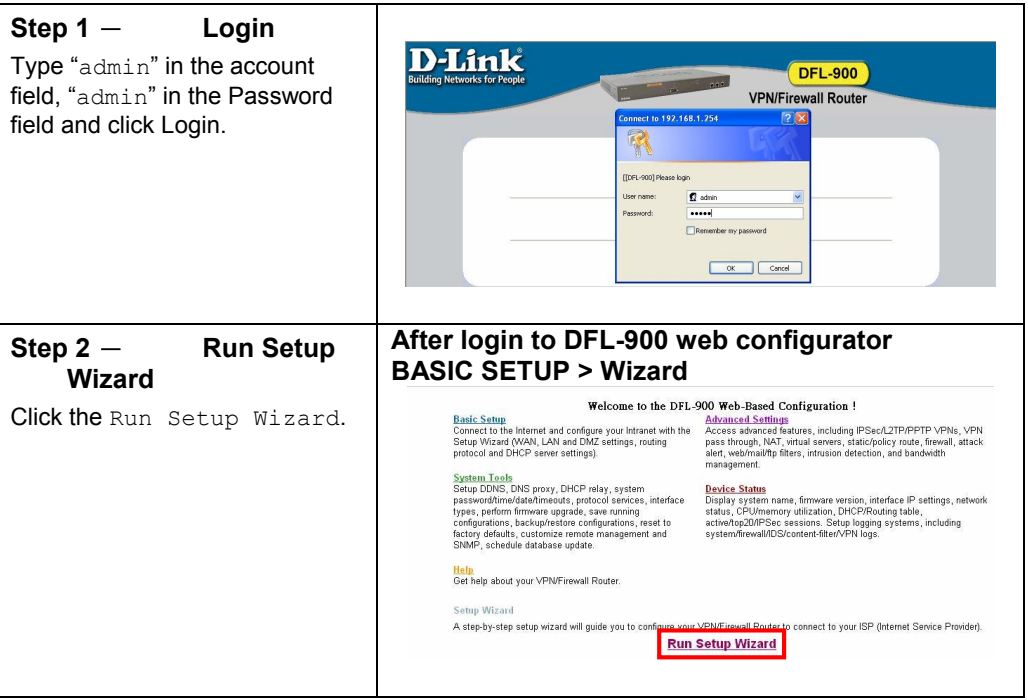

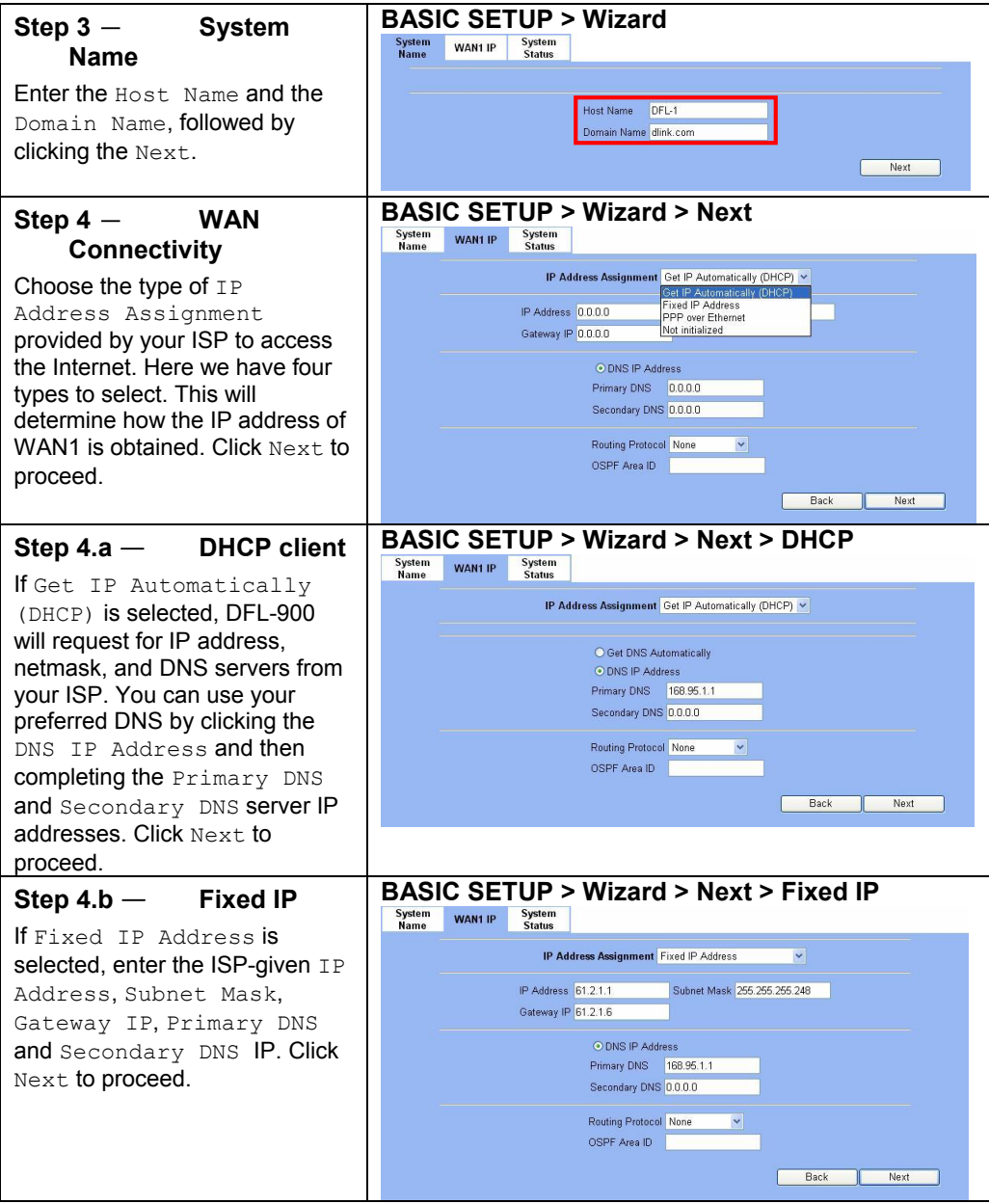

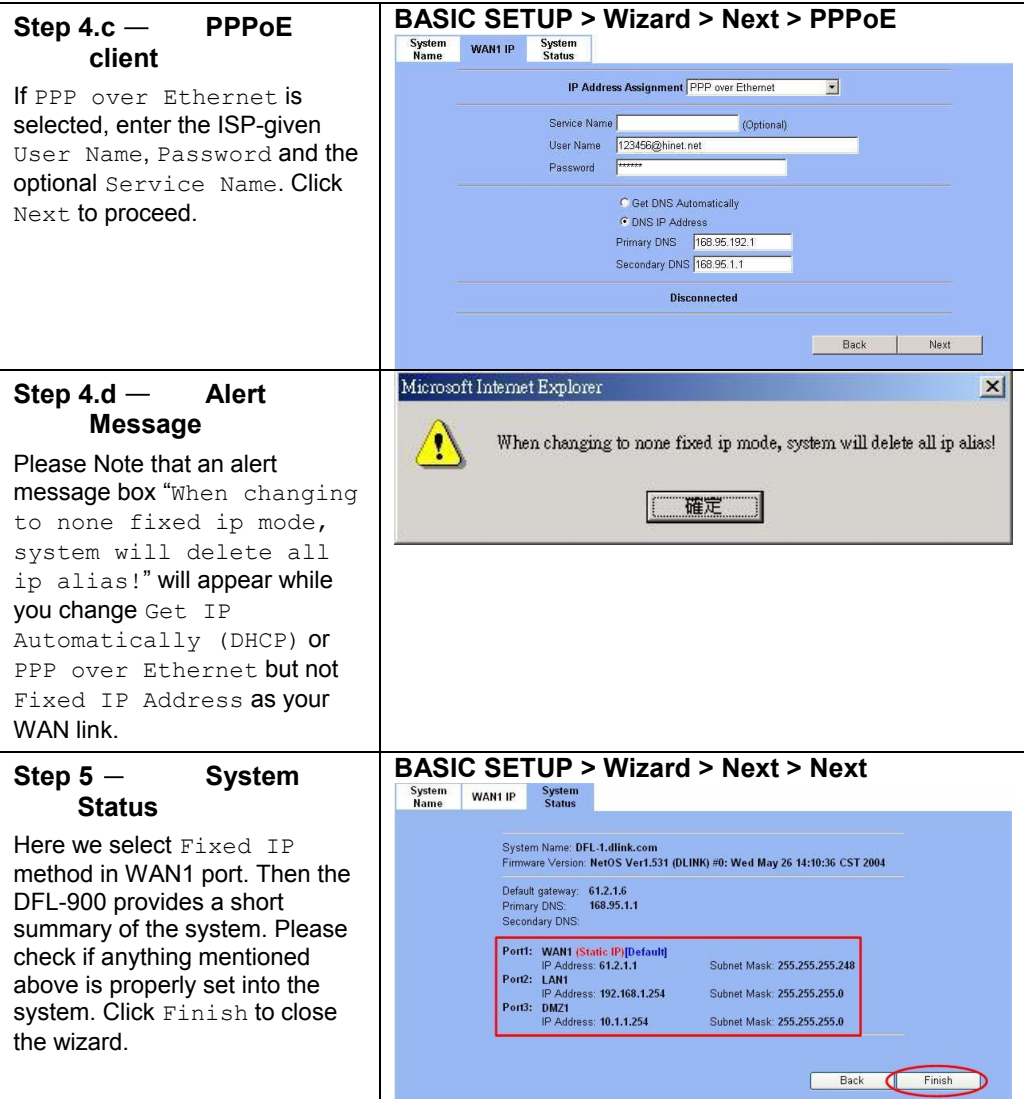

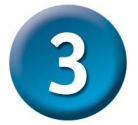

## **Basic Setup**

Setting up a VPN and configuring the Firewall on the DFL-900 requires a deeper understanding of the protocols and security features of the DFL-900 than can be presented here. If you need additional information about setting up a VPN or configuring the Firewall, please consult your *DFL-900 User's Guide* or your Network Administrator.

#### *Please Note:*

Each configuration page has buttons on the bottom labeled **Apply** and **Reset**. When you configure any page, you must press the **Apply** button to make the configuration effective. You **CANNOT** configure multiple pages, and then press **Apply**. Each page must have the configuration information 'applied' before going on to the next page.

## **WAN Settings**

The WAN Settings page allows you to modify the protocol that the DFL-900 will use to connect to your ISP and obtain the necessary network address information.

The usage of these pages is essentially the same as those introduced in the wizard pages. The ISP Settings page allows you to modify the way that the DFL-900 obtains its network settings from your Internet Service Provider (ISP). The entry fields on the page will change depending upon which of the following options you choose: **Fixed IP Address, Get IP Automatically,** and **PPPoE**.

#### **1. Get IP Automatically**

If your ISP uses the Dynamic Host Configuration Protocol (DHCP) to assign an IP address, subnet mask, default gateway and DNS addresses, choose this option.

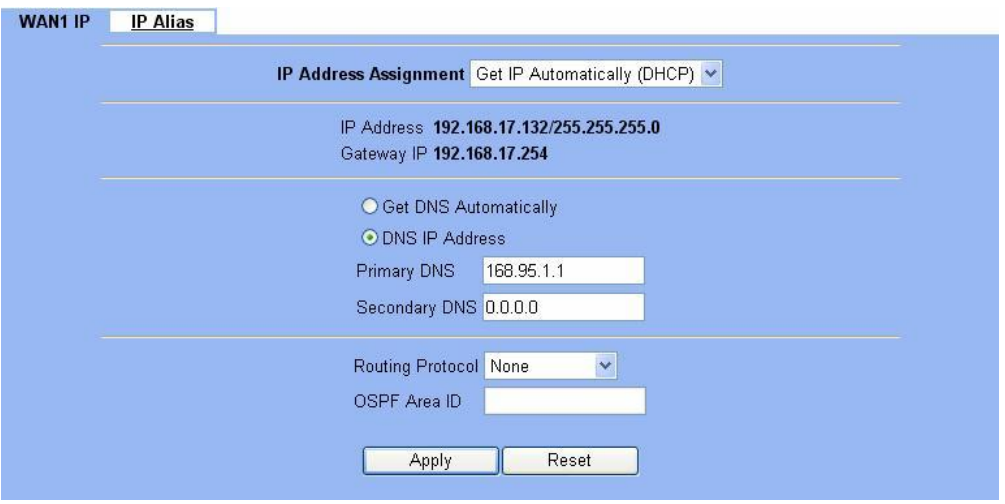

#### **2. Fixed IP Address**

If your ISP has assigned you an IP address that will never change, choose this option. When this option is chosen, the following fields appear to allow you to enter the network address information. The example shows that the ISP assigns an IP 61.2.1.1, a netmask 255.255.255.248, a default gateway 61.2.1.6, and DNS (168.95.1.1).

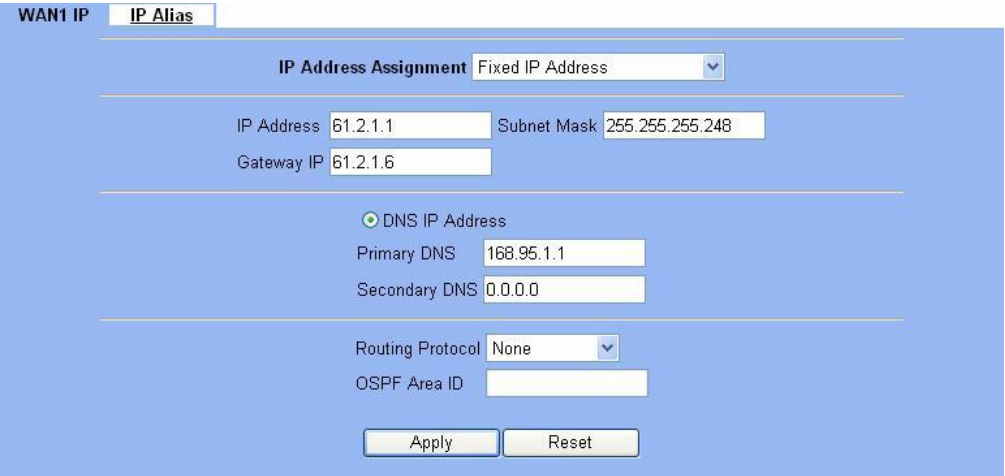

#### **3. PPPoE**

If your ISP uses Point-to-Point Protocol over Ethernet (**PPPoE**), choose this option. When this option is chosen, the following fields appear to allow you to enter the related account information.

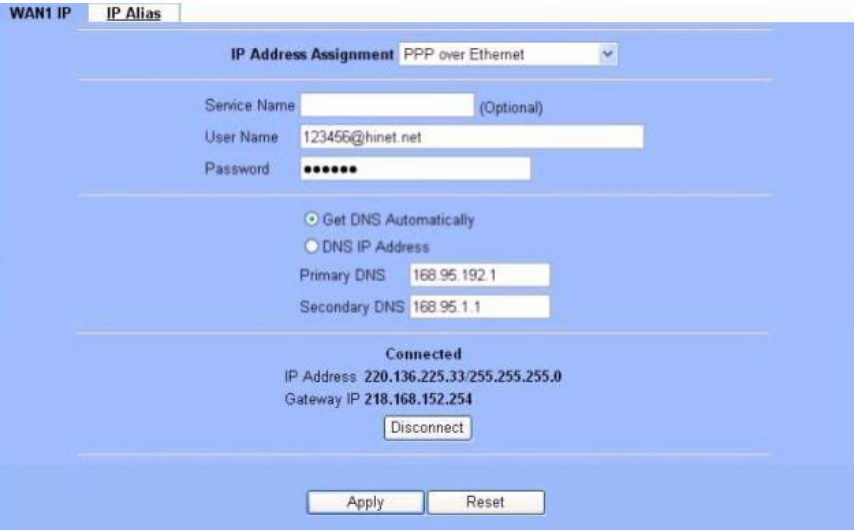

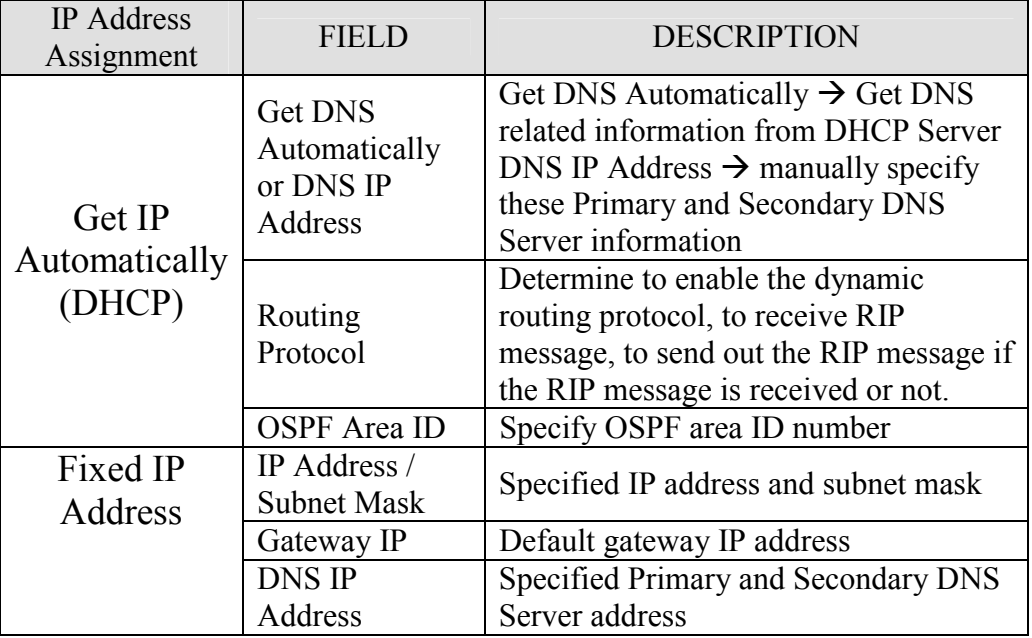

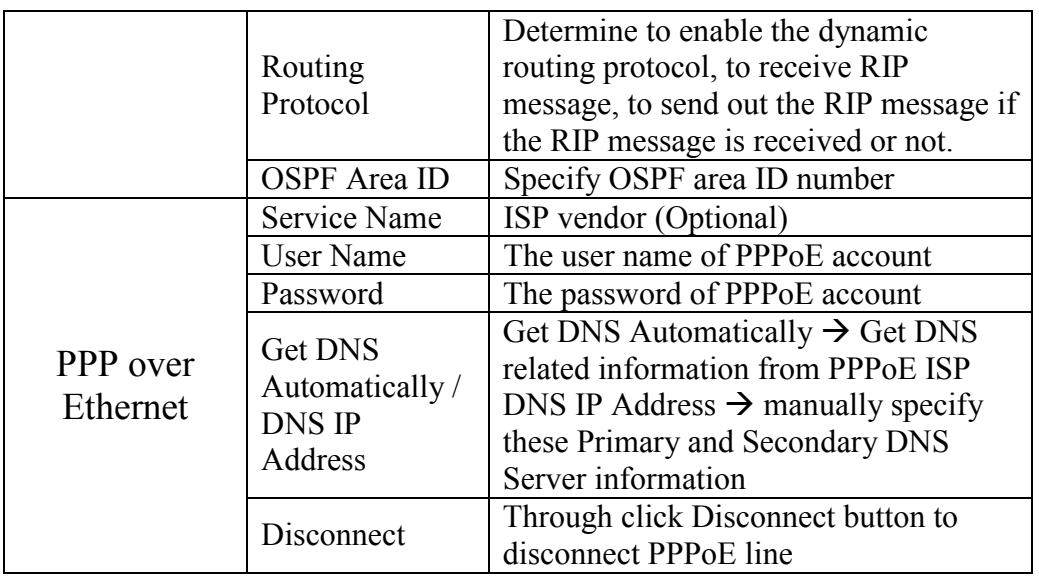

**To simplify the initial settings of the DFL-900, the** Network Address Translation **is automatically configured if the** NAT Basic mode **is selected. Then the DFL-900 will let all private-IP traffic from the subnets of LAN/DMZ ports to access the Internet using the global IP address assigned by the ISP.** 

## **LAN Settings**

The LAN Settings page allows you to modify the IP address and subnet mask that will identify the DFL-900 on your LAN. This is the IP address you will enter in the URL field of your web browser to connect to the DFL-900. It is also the IP address that all of the computers and devices on your LAN will use as their Default Gateway.

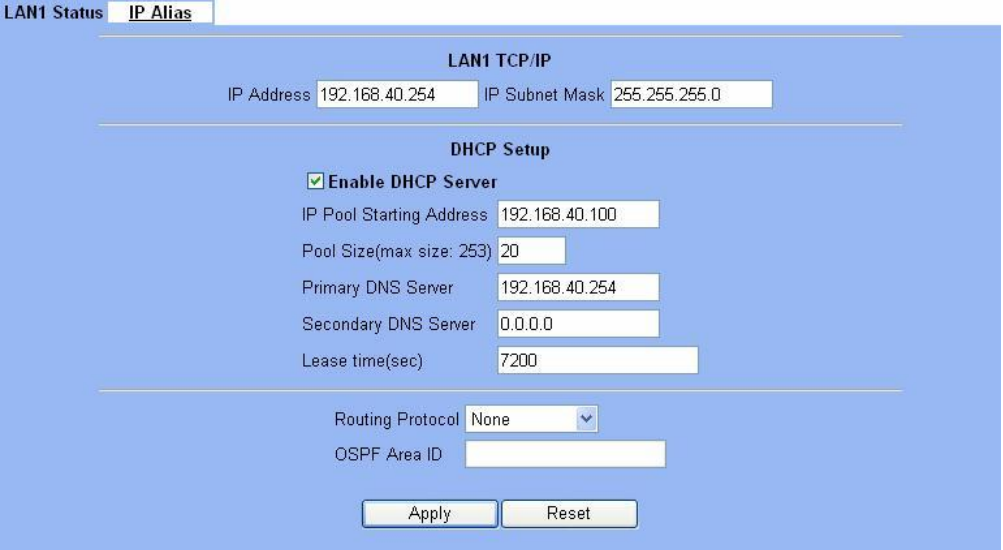

**IP Address** – this is the IP address that will be assigned to the LAN port. The default is 192.168.1.254 with a subnet mask of 255.255.255.0.

**IP Subnet Mask** – this is the subnet mask corresponding to the LAN port's IP address, above. The default is 255.255.255.0.

The IP address assigned to the DFL-900 here, must be on the same subnet (be within the same IP address range) specified on the **DHCP Servers**. The DHCP Server fields allow you to configure the DFL-900 to be a DHCP Server on your LAN. The DFL-900 can then automatically assign IP addresses, subnet masks, default gateway and DNS server addresses to computers on your LAN. The computers on your LAN must have a DHCP client enabled to get their network address information from the DFL-900.

**IP Pool Starting Address** - the first IP address of the range from which the DFL-900 will assign to each of the computers on your LAN.

**Pool Size** – the number of IP addresses which the DFL-900 will assign to the computers on you LAN.

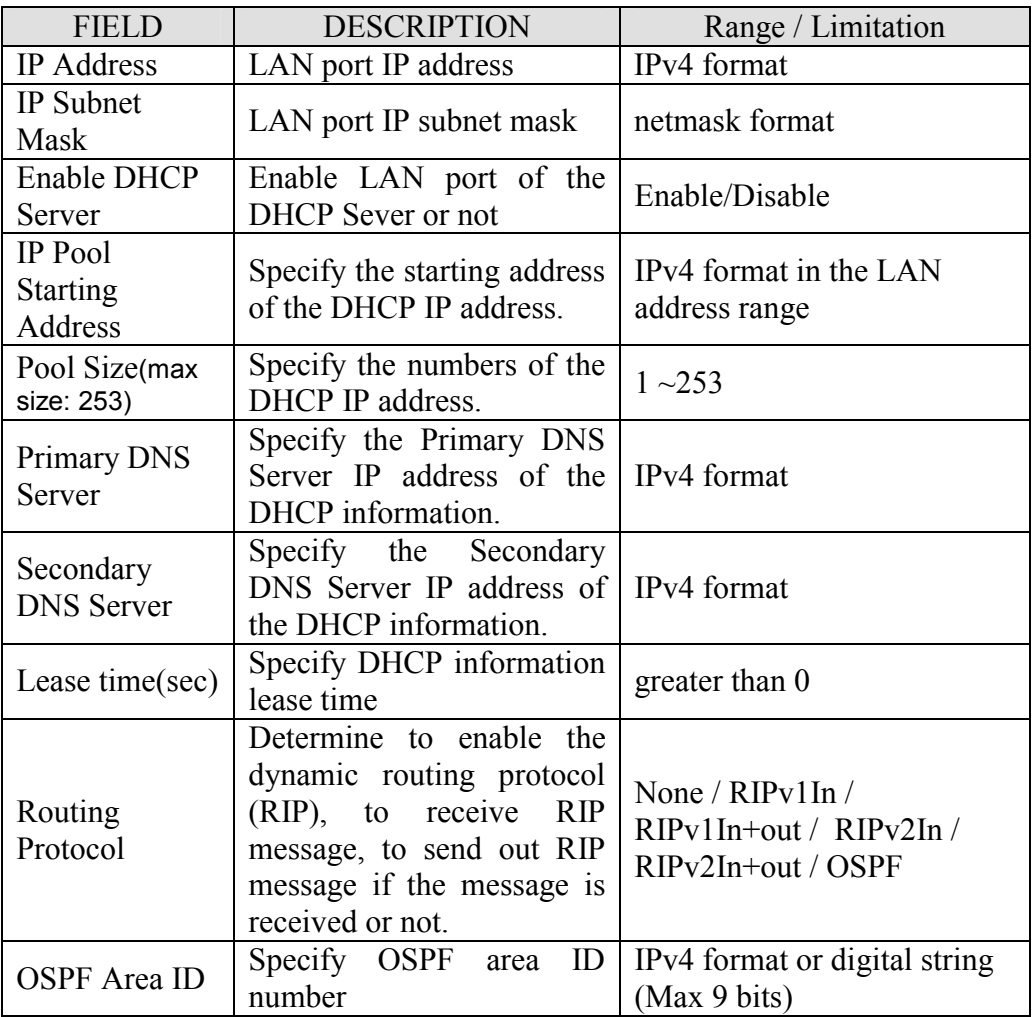

## **DMZ Settings**

The DFL-900 has one **DMZ** port for connecting servers that are exposed to the public Internet for accesses. The **DMZ** port is assigned an IP address of 10.1.1.254 with a subnet mask of 255.255.255.0 by default. Note that the DMZ IP address is on the 10.1.1.x subnet while the LAN ports are on the 192.168.1.x subnet by default.

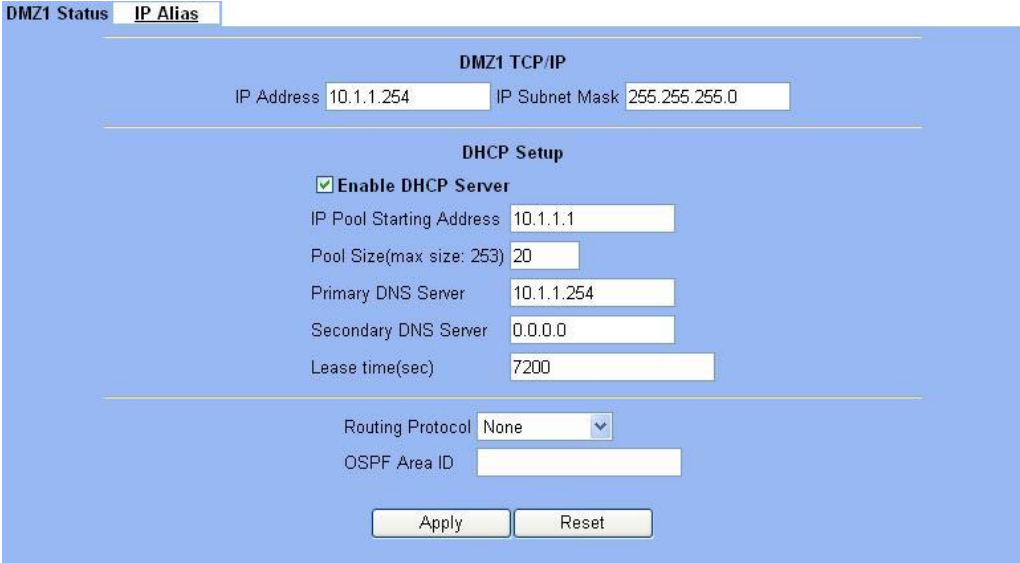

**IP Address** – this is the IP address that will be assigned to the DMZ port. The default is 10.1.1.254 with a subnet mask of 255.255.255.0.

**IP Subnet Mask** – this is the subnet mask corresponding to the DMZ port's IP address, above. The default is 255.255.255.0.

The IP address assigned to the DFL-900 here, must be on the same subnet (be within the same IP address range) specified on the **DHCP Servers**. The DHCP Server fields allow you to configure the DFL-900 to be a DHCP Server on your DMZ. The DFL-900 can then automatically assign IP addresses, subnet masks, default gateway and DNS server addresses to computers on your DMZ. The computers on your DMZ must have a DHCP client enabled to get their network address information from the DFL-900.

**IP Pool Starting Address** - the first IP address of the range from which the DFL-900 will assign to each of the computers on your DMZ.

**Pool Size** – the number of IP addresses which the DFL-900 will assign to the computers on you DMZ.

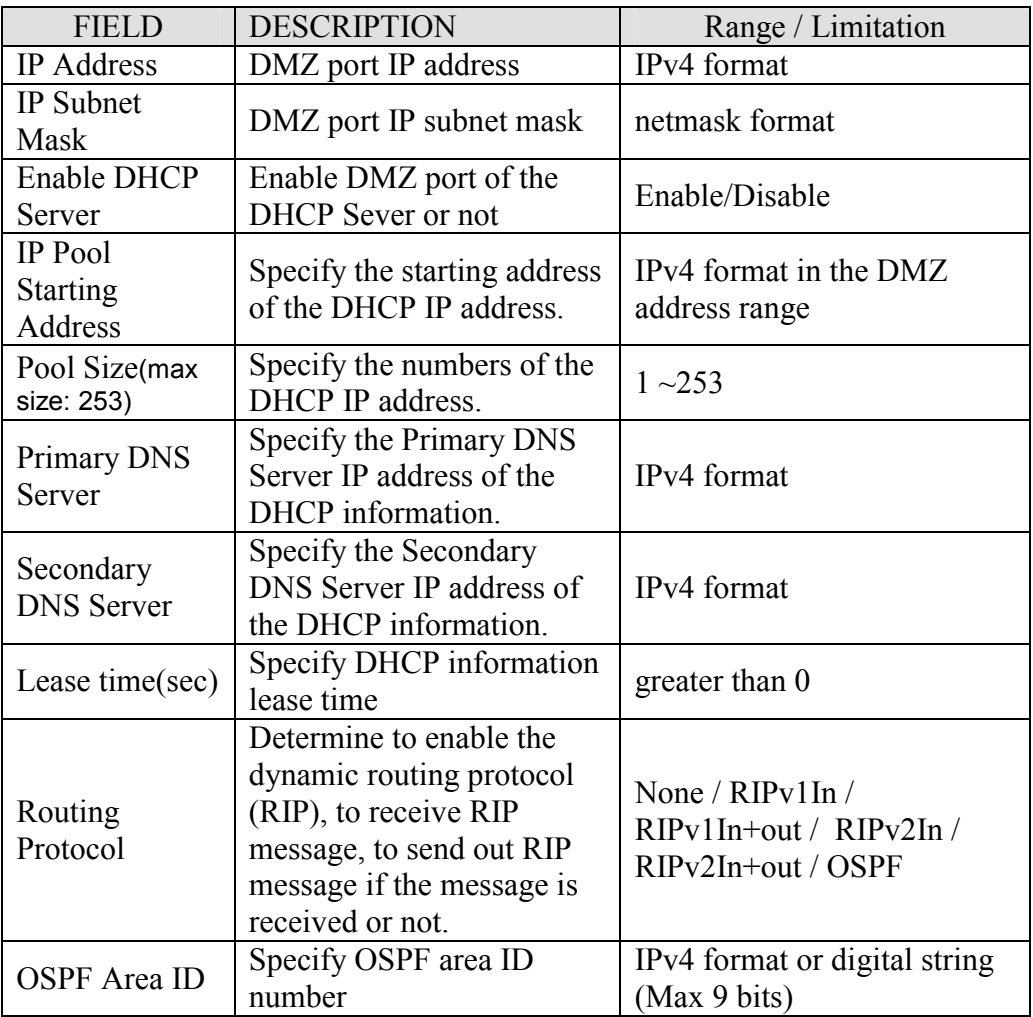

#### **Virtual Server Settings**

**Virtual Servers** are computers connected using the **DMZ** port. They act as servers to provide services to your LAN ports or other Internet users on the WAN ports. The Virtual Server setting page maps one global IP address - an IP address that is valid on the Internet, usually assigned by your  $ISP -$  to one local IP address from the IP address range assigned to the DFL-900's **DMZ** port. The default DMZ IP address is 10.1.1.254, so the servers' IP must range from 10.1.1.1 to 10.1.1.253, with a subnet mask of 255.255.255.0.

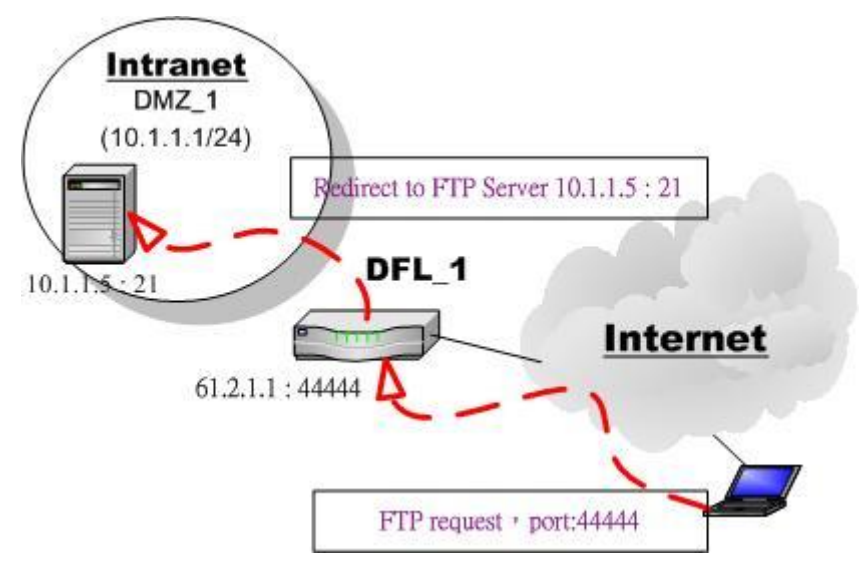

Figure 2 Internet host connects to the Virtual Server behind DFL-900.

As the above Figure 2 illustrated, the server 10.1.1.5 provides FTP service and is located on the DMZ region behind DFL-900. By this way, DFL-900 will act as a Virtual Server role which redirects the packets to the real server 10.1.1.5. And you can announce to the internet users that the ftp server ip/port is 61.2.1.1/44444. So, all of the internet users can connect the 61.2.1.1/44444 to get ftp service.

**An example virtual server:** Customize the rule name as the ftpServer. For any packets with its destination IP equaling to the WAN1 IP (61.2.1.1) and destination port equaling to 44444, ask DFL-900 to translate the packet's destination IP/port into 10.1.1.5/21. Check the Passive FTP client at this port to maximize the compatibility of the FTP protocol. This is useful if you want to provide connectivity to passive FTP clients. For passive FTP clients, the server will return them the private IP address and the port number for them to connect back to do data transmissions. Since the private IP from them cannot be routed to our zone, the data connections would fail. After enabling this feature, the DFL-900 will translate the private IP/port into an IP/port of its own. Thus the problem is gracefully solved.

Another point is to be sure to check "Auto update to Firewall/NAT rules when you

Apply this page?". Then, the virtual server rule will add Firewall/NAT rules automatically. Click Apply to proceed.

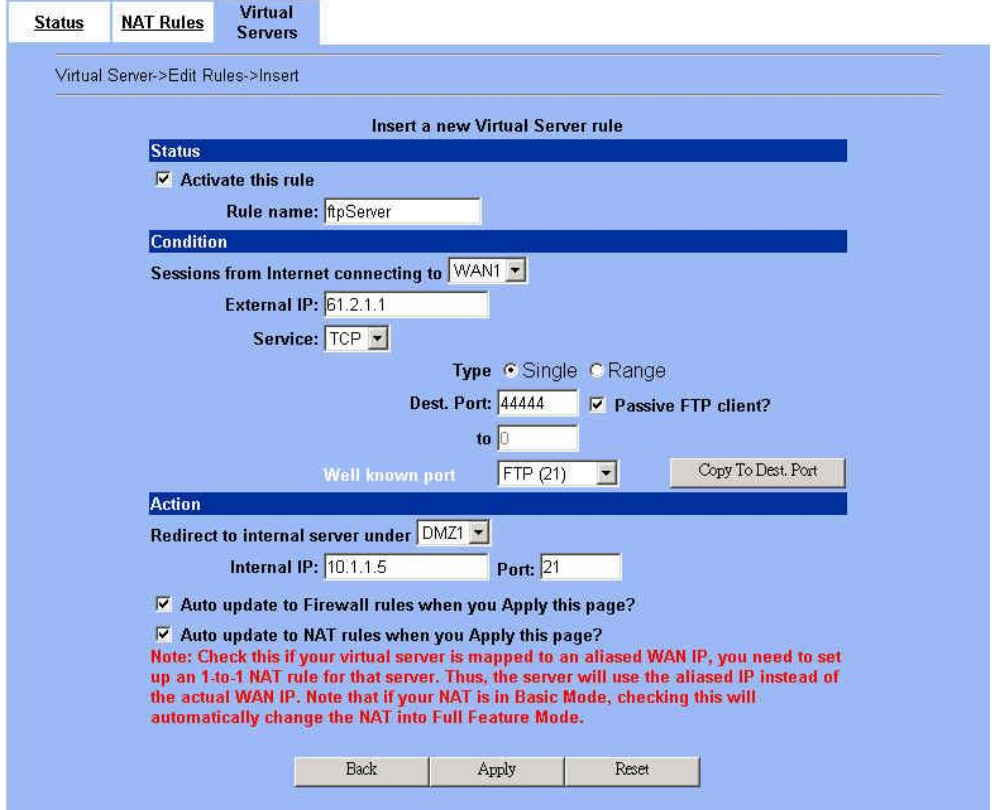

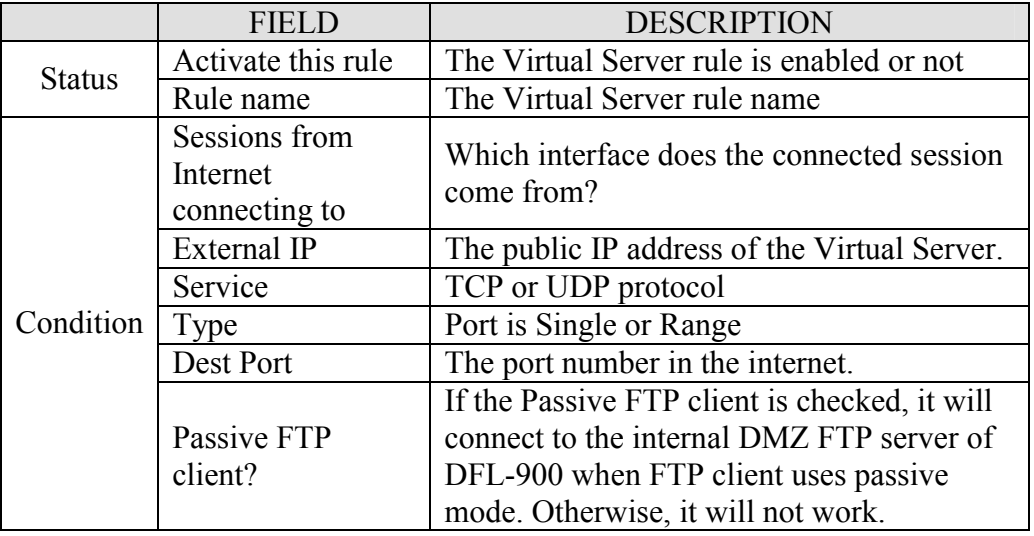

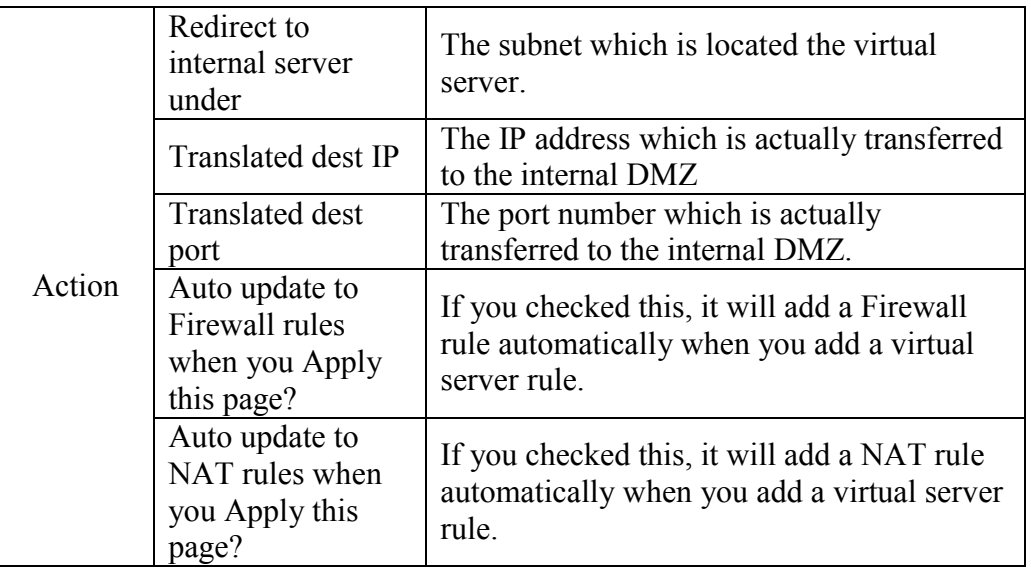

## **APPENDIX**

To assign a Static IP address to the Ethernet adapter, please do the following steps. The examples below are using a DFE-530TX+ in Microsoft Windows XP, and Mac OS X.

**Note**: Screens in other Operating Systems will look a bit different, but the steps are the same.

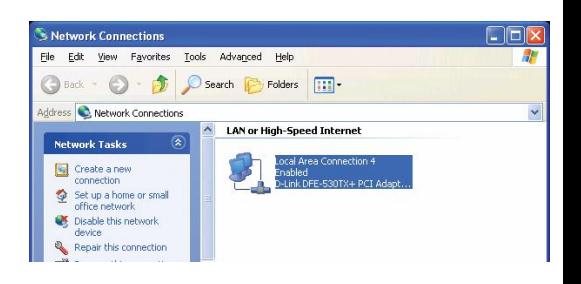

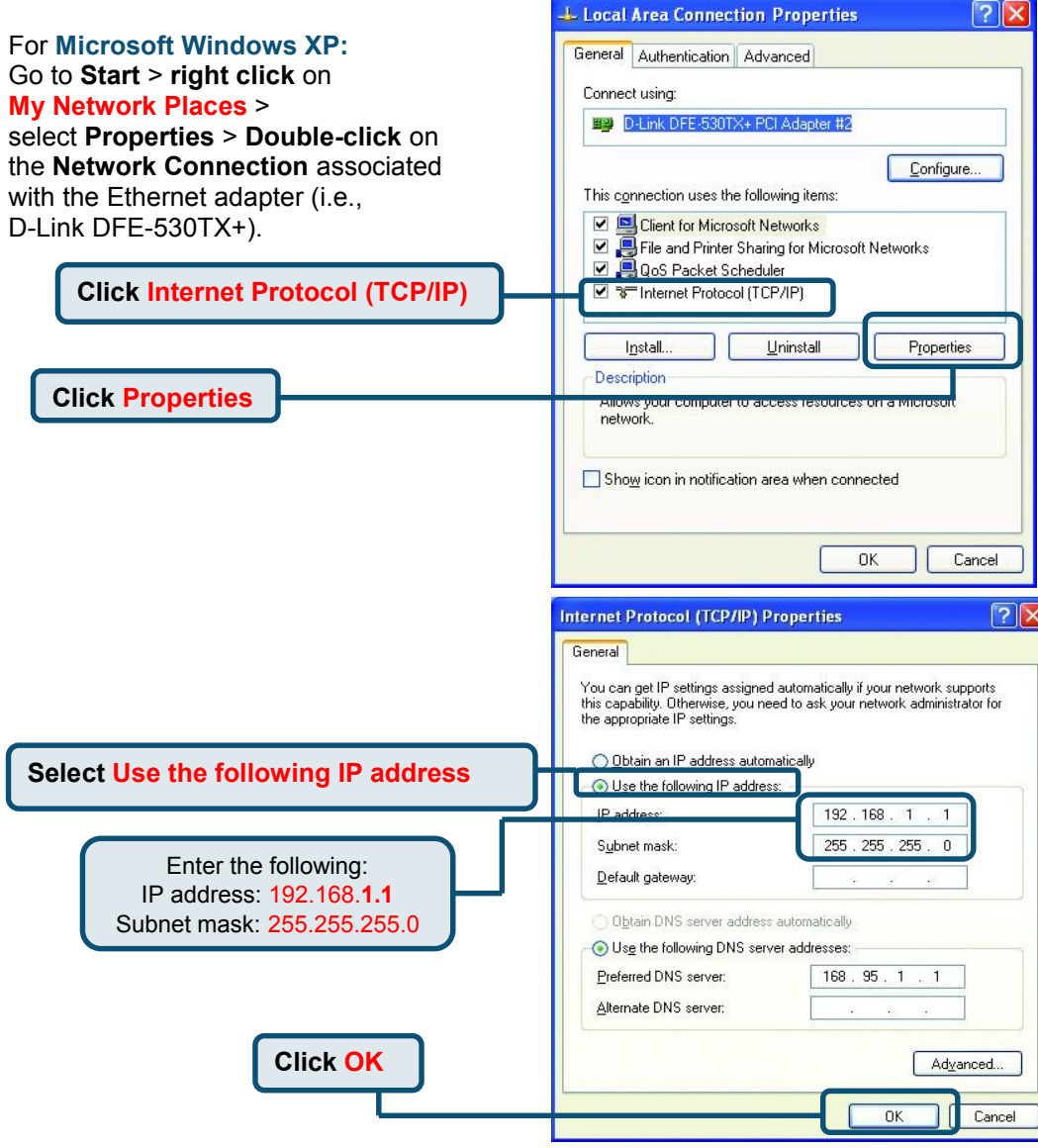

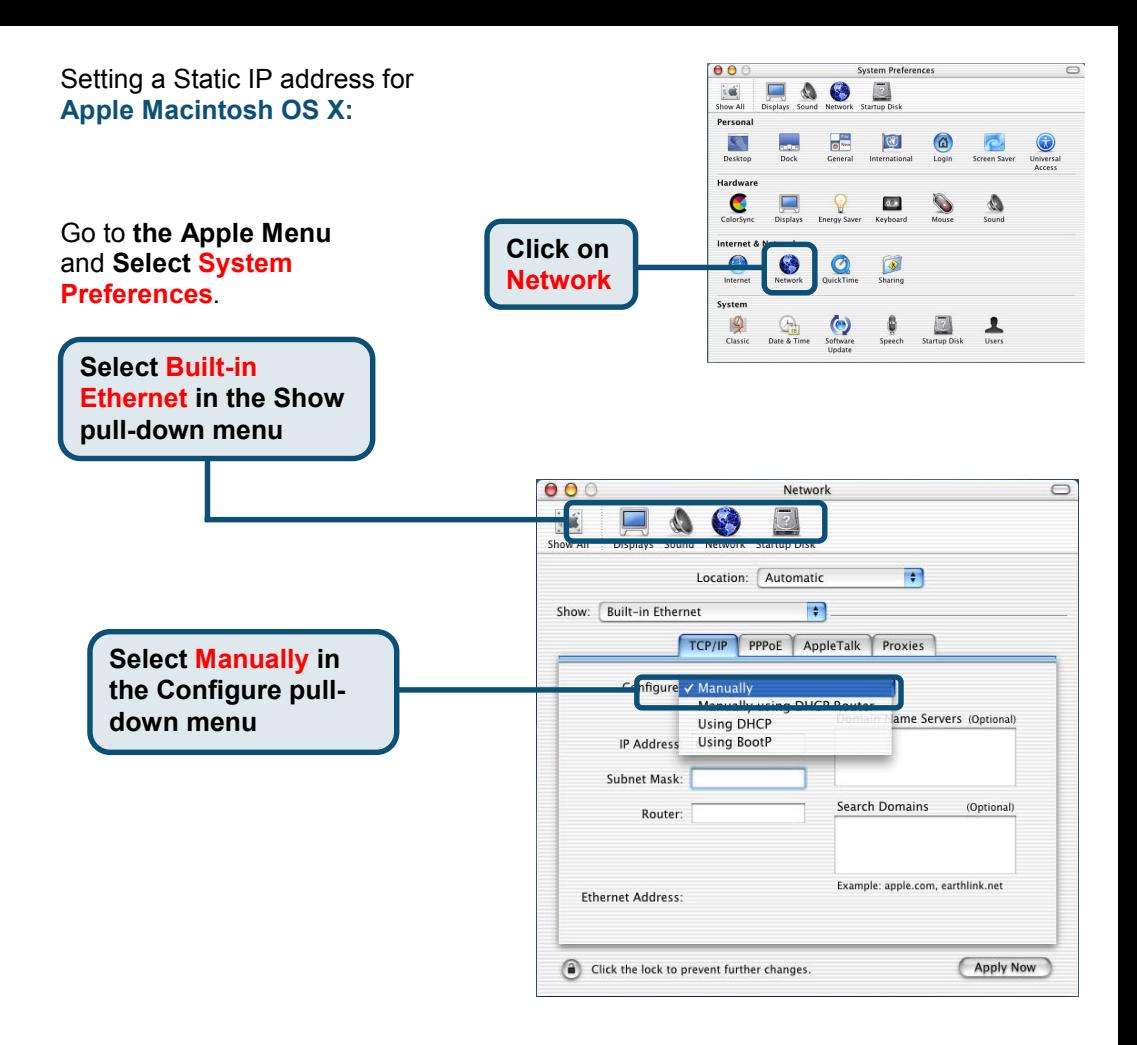

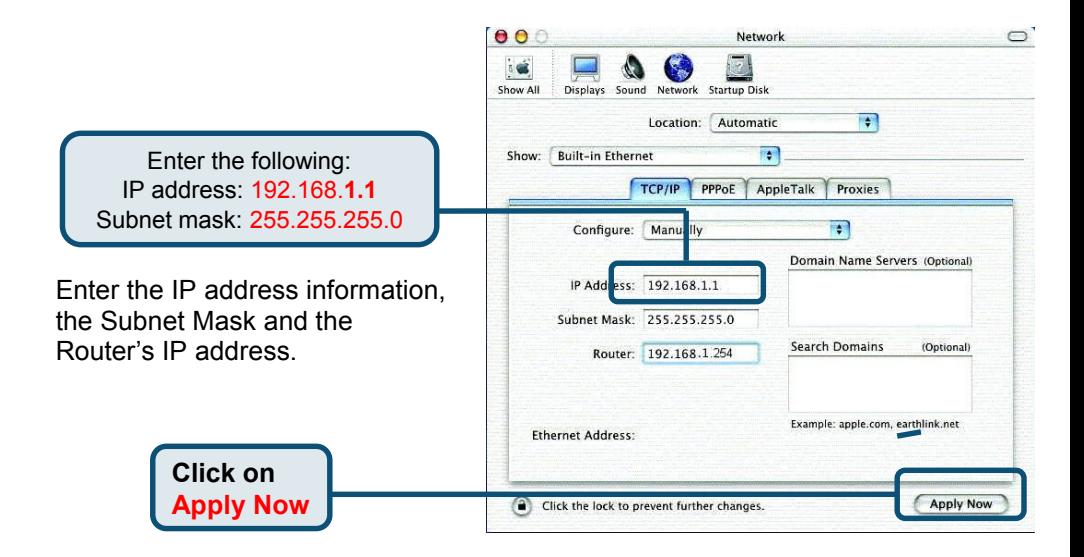

# **Technical Support**

You can find software updates and user documentation on the D-Link website.

D-Link provides free technical support for customers within the United States and within Canada for the duration of the warranty period on this product.

U.S. and Canadian customers can contact D-Link technical support through our website, or by phone.

Tech Support for customers within the United States: *D-Link Technical Support over the Telephone:*

(877) 453-5465 24 hours a day, seven days a week.

*D-Link Technical Support over the Internet:* <http://support.dlink.com> [email:support@dlink.com](mailto:email:support@dlink.com)

## Tech Support for customers within Canada:

*D-Link Technical Support over the Telephone:* (800) 361-5265 Monday to Friday 8:30am to 9:00pm EST

*D-Link Technical Support over the Internet:* <http://support.dlink.ca> [email:support@dlink.ca](mailto:email:support@dlink.ca)

#### Tech Support for customers within the United Kingdom & Ireland:

*D-Link UK & Ireland Technical Support over the Telephone:* 

+44 (0)20 7365 8440 (United kingdom) +353 (0)12 421 061 (Ireland) Monday to Friday 8:00 am to 10:00 pm

*D-Link Technical Support over the Internet:* <http://www.dlink.co.uk>

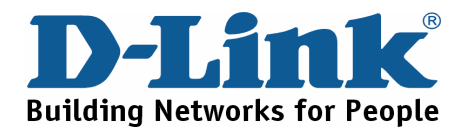

# **Technische Unterstützung**

Aktualisierte Versionen von Software und Benutzerhandbuch finden Sie auf der Website von D-Link.

D-Link bietet kostenfreie technische Unterstützung für Kunden innerhalb Deutschlands, Österreichs, der Schweiz und Osteuropas.

Unsere Kunden können technische Unterstützung über unsere Website, per E-Mail oder telefonisch anfordern.

> Web:<http://www.dlink.de> E-Mail: [support@dlink.de](mailto:support@dlink.de) Telefon: 00800 7250 4000

Telefonische technische Unterstützung erhalten Sie montags bis donnerstags von 08.00 bis 19.00 Uhr, freitags von 08.00 bis 17.00 Uhr.

Wenn Sie Kunde von D-Link außerhalb Deutschlands, Österreichs, der Schweiz und Osteuropas sind, wenden Sie sich bitte an die zuständige Niederlassung aus der Liste im Benutzerhandbuch.

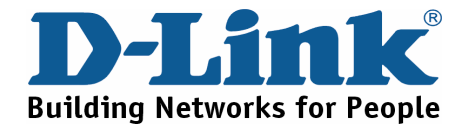

# **Assistance technique**

Vous trouverez la documentation et les logiciels les plus récents sur le site web **D-Link.** 

Le service technique de **D-Link** est gratuit pour les clients aux Etats-Unis durant la période de garantie.

Ceuxci peuvent contacter le service technique de **D-Link** par notre site internet ou par téléphone.

**Assistance technique D-Link par téléphone :**  0 820 0803 03

**Assistance technique D-Link sur internet :**  Web :<http://www.dlink.fr> E-mail [:support@dlink.fr](mailto::support@dlink.fr)

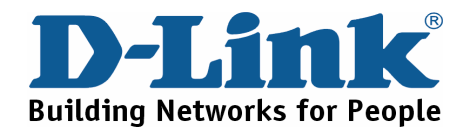

# **Asistencia Técnica**

Puede encontrar el software más reciente y documentación para el usuario en el sitio web de **D-Link** . **D-Link** ofrece asistencia técnica gratuita para clientes dentro de España durante el periodo de garantía del producto. Los clientes españoles pueden ponerse en contacto con la asistencia técnica de **D-Link** a través de nuestro sitio web o por teléfono.

#### **Asistencia Técnica de D-Link por teléfono: 93 409 0775**

de lunes a viernes desde las 9:00 hasta las14:00 y de las 15:30 hasta las 18:30

**Asistencia Técnica de D-Link a través de Internet:**  <http://www.dlink.es/supporto/main/view.html> email: [soporte@dlink.es](mailto:soporte@dlink.es) 

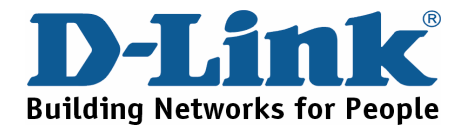

# **Supporto tecnico**

Gli ultimi aggiornamenti e la documentazione sono disponibili sul sito D-Link.

### **Supporto tecnico per i clienti residenti in Italia**

#### **D-Link Mediterraneo S.r.L.**

Via N. Bonnet 6/B 20154 Milano

Supporto Tecnico dal lunedì al venerdì dalle ore 9.00 alle ore 19.00 con orario continuato Telefono: 02-39607160

> URL :<http://www.dlink.it/supporto.html> Email: [tech@dlink.it](mailto:tech@dlink.it)

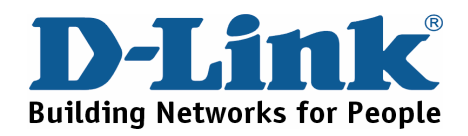

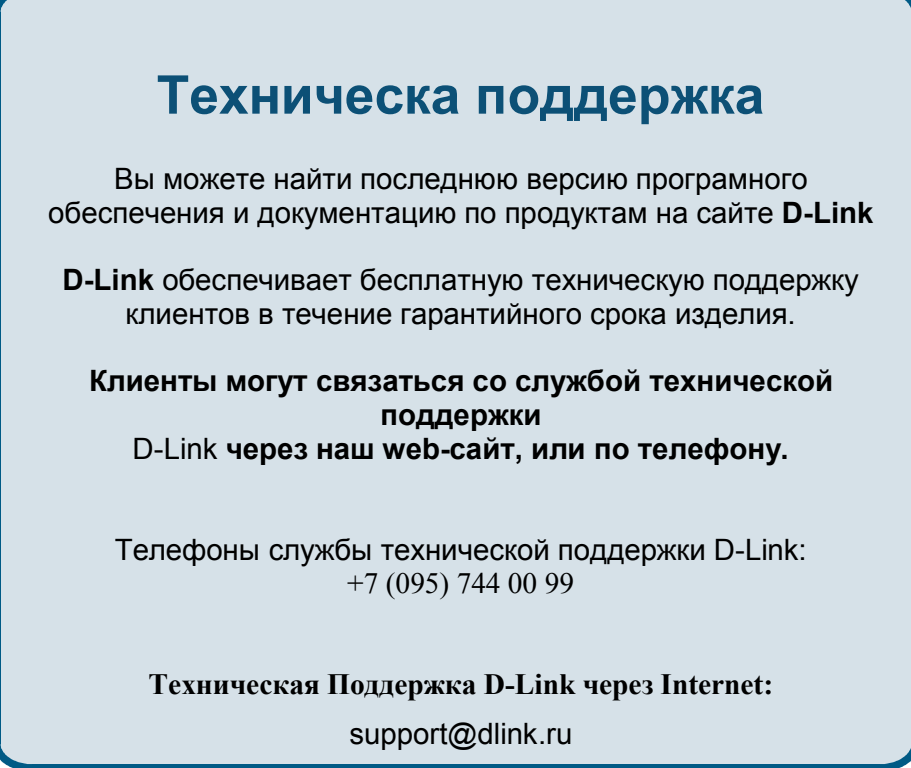

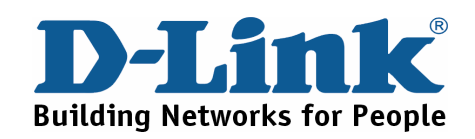

# 友冠技術支援

台灣地區用戶可以透過我們的網站,電子郵件或電話與 友冠資訊技術支援人員聯絡。

支援服務時間從

週一到週五,上午 8:30 a.m. 到 7:00 p.m

Web: <http://www.dlinktw.com.tw/> FAQ: <http://www.dlinktw.com.tw/suppFaq.asp> Email: [dssqa@dlinktw.com.tw](mailto:dssqa@dlinktw.com.tw)

Phone: 0800-002-615

如果您是台灣地區以外的用戶,請參考使用手冊

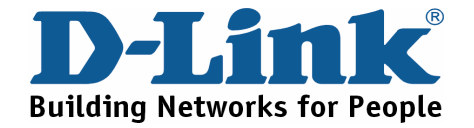